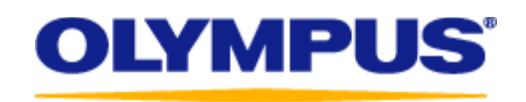

**LS-100 Update Procedures (Windows)**

### **1. Materials:**

- LS-100 recorder.
- A Windows compatible computer with one or more free USB ports that has a standard installation of either Windows XP, Windows Vista, Windows 7 or Windows 8.
- USB Cable

\*The firmware cannot be updated via a USB hub.

### **2. Download the update program:**

Read through the license agreement and after agreeing, download the firmware from the link

#### **3. Connect the recorder to your computer:**

a. Check that the recorder's LCD screen switches to a display like the one shown below.

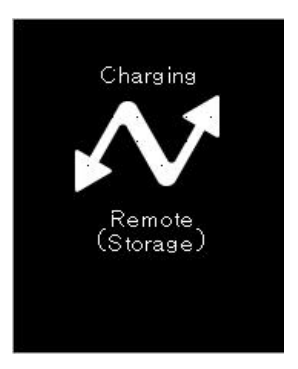

- **4. Always backup important files to your computer before updating the recorder's firmware.**
- 5. Exit all application software (programs) that are currently running on your computer.
- 6. Double click on the download and save the **Update** to your computer.

# Caution

Do not operate the recorder during the update.

Also, do not disconnect the recorder from the computer under any circumstances.

7. Run the update. Click "Start".

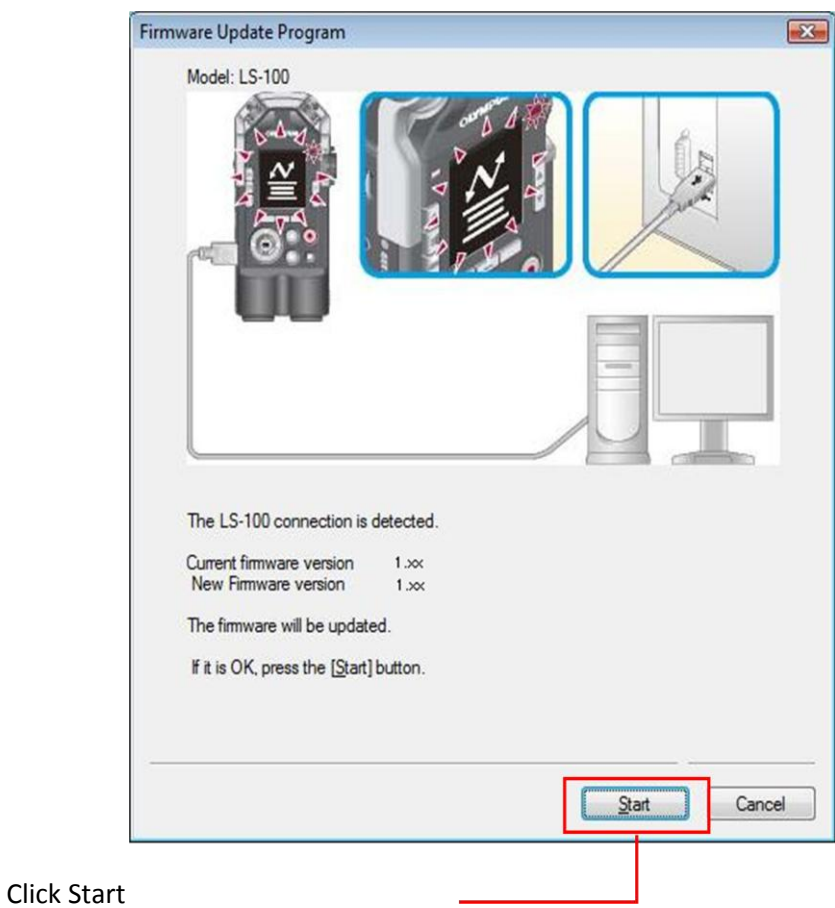

8. The display will automatically change to the one shown below.

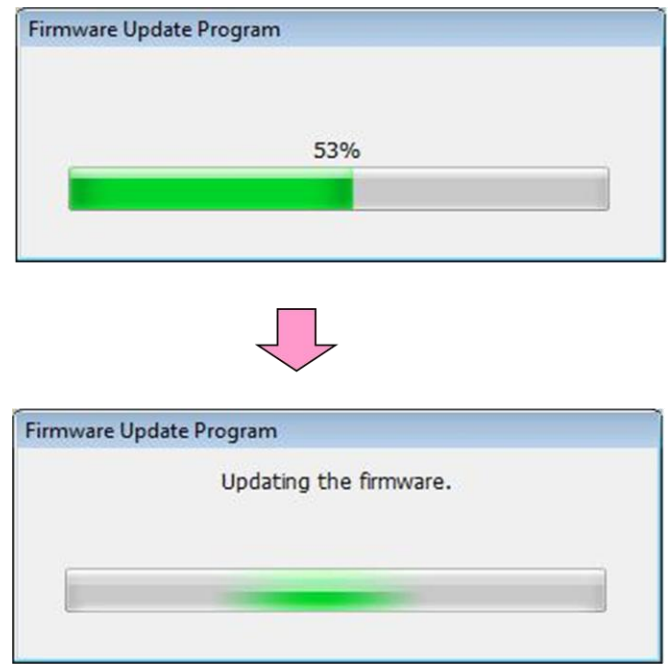

9. After "The firmware has been successfully updated to version 1.20 is displayed, click "Finish".

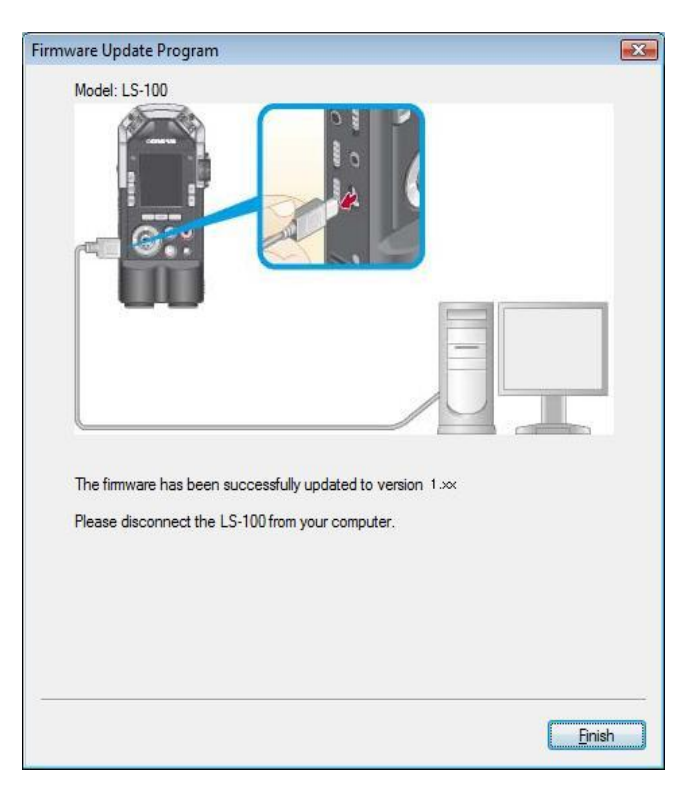

After "The firmware has been successfully updated to version 1.20 is displayed, the recorder will reconnect to the computer automatically. When the "Remote (Storage)" display appears on the recorder's LCD screen, please proceed to step 12.

If the update fails and a message like the one shown below is displayed, refer to "**Action when the Update Fails**".

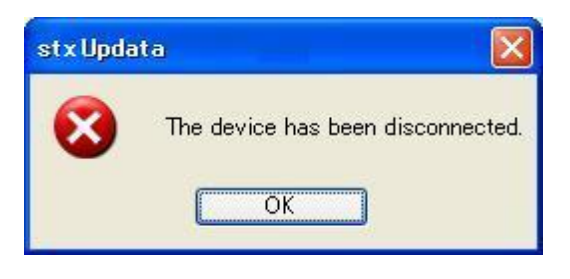

- 10. Remove the recorder from the computer.
	- a. Click the "Remove Hardware" icon displayed in the System Tray.
	- b. Click the displayed message.

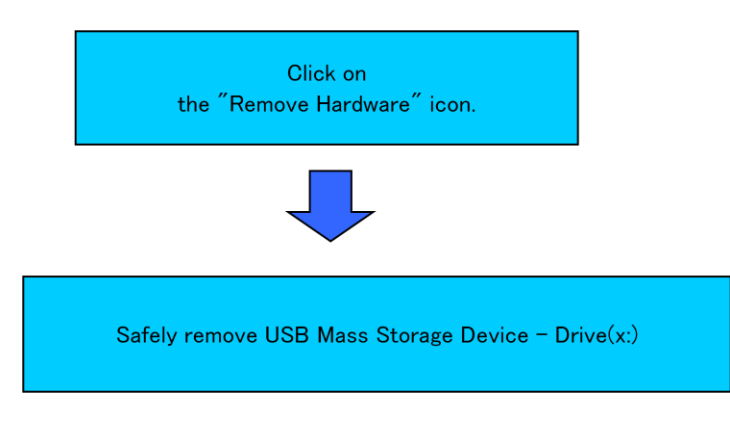

c. When "The device can now be safely removed from the system" is displayed, remove the recorder from the computer.

### **11. Check the firmware version:**

- **a.** If there is no battery in the recorder, insert the battery and turn on the recorder.
- **b.** Select "Menu" > "Device Menu" > "System Info" and the version information will be displayed in "Version".

### **12. Connect the recorder to the computer and copy the desired data:**

a. If you backed up your data in Step 3, reconnect the recorder to your computer and save that data to the recorder.

## **Actions when the Update Fails**

This page shows the actions to take if a message like the one shown below is displayed during the update.

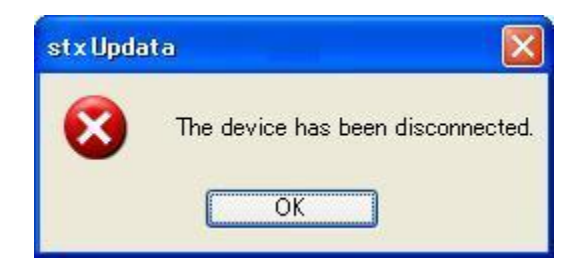

1. Disconnect the recorder from the computer, turn off the recorder. Take out and reinsert lithium-ion battery. Turn on the recorder and verify that it starts normally. Connect the recorder to the computer again. Check that the recorder's LCD screen switches to a display like the one shown below.

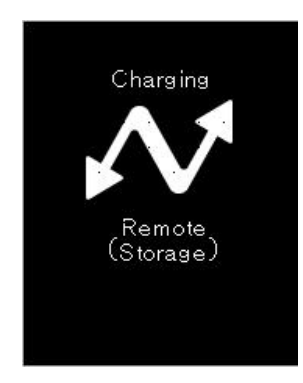

**If the recorder does not start or if the LCD screen does not change even when connected to the computer, please contact Olympus Technical Support at (888) 553-4448 for support/inquires and request repairs for your recorder.**

2. The rest of the operation is the same as the normal update procedures. Perform the update from Step 6.

When the update finishes, perform the operation from Step 11 "Check the firmware version".